# Handbuch Digitale Malerei für mobile Benutzer

*Fassung April 2024* 

Autor: Julian Mehlig, CTO Digital Blocks GmbH Softwareinhaber: WKO Innung Maler und Tapezierer Durchführende Partei: Digital Blocks GmbH Letztversion Stichtag: v32.0.1

# Inhalt

## Buchen auf Aufträge

-Auftragsbrowser

-Lokaler Speicher

-Manuelle Zeitbuchung

-Stempelzeit

-Unteraufträge

-Materialbuchung

-Fotos und Anhänge

-Auswertung und Summen

## Tag / Woche

-Umschaltung Tag/Woche

-Detailansicht

-Summenspiegel

-Buchungen hinzufügen

-Buchungen bearbeiten

-Kernzeiten Blockierung

-Buchungen entfernen

-Zulagen

-Materialien

## Aktivitäten

-Allgemein

-Schnelllinks

-Dokumentenansicht

-Aufbewahrungsrichtlinie

## Fahrzeiten / Überstunden

-Neue Buchung anlegen

-Historie

-Buchung bearbeiten

-Buchung entfernen

## Zulagen

-Neue Buchung anlegen

-Historie

-Buchung bearbeiten

-Buchung entfernen

## **Berichte**

-Übersicht Berichte

-Buchungen

-Woche abschließen

## Abwesenheiten

-Neue Buchung anlegen

-Historie

-Buchung bearbeiten

-Buchung entfernen

## Krankmeldungen

-Buchung anlegen

-Historie

-Buchung bearbeiten

-Buchung entfernen

## Urlaube

-Buchung anlegen

-Status

-Historie

-Buchung bearbeiten

-Buchung entfernen

## **Zeitausgleich**

-Buchung anlegen

-Status

-Historie

-Buchung bearbeiten

-Buchung entfernen

#### Historie

-Auswahl Datentyp

-Aktionen

## **Statistik**

-Filter

-Kennzahlen

#### Offline Buchung

-Funktionsweise

## Buchungen übernehmen

-Funktionsweise

## Sperren

-Gesperrte Buchungen -Gesperrte Zeiträume

## **Einleitung**

Die Digitale Malerei ist ein Allround Tool für Malereibetriebe und ermöglicht die Erfassung sowie die Verwaltung von Zeitbuchungen, Materialbuchungen sowie diverser Abwesenheitstypen. Zusätzlich bietet das Tool diverse Auswertungen und Statistiken.

## Buchen auf Aufträge

#### *Buchen auf Aufträge / Auftragsbrowser*

Navigieren Sie zu Buchen auf Aufträge. Sie finden eine Liste mit Aufträgen vor. Je nachdem in welchen Arbeitsgruppen (Teams) Sie zugeteilt sind, wird die Ansicht gefiltert. Der Auftragsname, die Adresse sowie die Priorität wird Ihnen angezeigt. Wählen Sie durch ein Klicken einen Auftrag aus, um in die Einzelansicht zu gelangen

#### *Buchen auf Aufträge / Lokaler Speicher*

Sie befinden sich im Auftragsbrowser. Klicken Sie rechts oben auf das Speichersymbol um eine Kopie der Auftragsliste lokal auf dem Gerät zu speichern, damit Sie auch ohne Internetverbindung eine Buchung absetzen können.

#### *Buchen auf Aufträge / Manuelle Zeitbuchung*

Navigieren Sie in die Einzelansicht eines Auftrags. Klicken Sie auf das Uhr Symbol um in die Zeitbuchungs-Oberfläche zu gelangen. Sie können nun zwischen Stempeln und Manuell umschalten. Wählen Sie Manuell. Geben Sie die Start sowie die Endzeit Ihrer Tätigkeit ein und schließen Sie die Buchung ab.

#### *Buchen auf Aufträge / Stempelzeit*

Navigieren Sie in die Einzelansicht eines Auftrags. Klicken Sie auf das Uhr Symbol um in die Zeitbuchungs-Oberfläche zu gelangen. Sie können nun zwischen Stempeln und Manuell umschalten. Wählen Sie Stempeln. Klicken Sie auf "Jetzt Einstempel", um Ihre Stempelzeit auf diesem Auftrag zu starten. Sie können in der selben Ansicht die Stempelzeit wieder beenden. Durch einen Klick auf die dargestellte Zeit können Sie die Startzeit verändern. Ein Ausstempeln ist ebenso über den HomeScreen möglich. Wenn Sie im eingestempelten Zustand auf einen anderen Auftrag einstempeln, wird die aktuelle Zeit unterbrochen und eine neue Buchung wird gestartet.

#### *Buchen auf Aufträge / Unteraufträge*

Navigieren Sie in die Einzelansicht eines Auftrags. Klicken Sie auf das + um einen Unterauftrag hinzuzufügen. Auch Desktopbenutzer können Unteraufträge verwalten. Sollten Sie versehentlich einen Unterauftrag angelegt haben, wenden Sie sich bitte an einen Desktopbenutzer, damit dieser wieder ausgeblendet werden kann.

#### *Buchen auf Aufträge / Materialbuchung*

Navigieren Sie in die Einzelansicht eines Auftrags. Klicken Sie auf das Farbeimer Symbol. Wählen Sie das Material aus der Liste aus, geben Sie eine Menge an und setzen Sie die Buchung ab. Eine Veränderung der Buchung ist jederzeit möglich.

#### *Buchen auf Aufträge / Fotos und Anhänge*

Navigieren Sie in die Einzelansicht eines Auftrags. Klicken Sie auf das Kamera Symbol, um Fotos zum Auftrag hochzuladen, bzw. Fotos von anderen Mitarbeitern einzusehen.

#### *Buchen auf Aufträge / Auswertung und Summen*

Navigieren Sie in die Einzelansicht eines Auftrags. Klicken Sie auf das Trend Symbol, um in die Auswertung zu gelangen. Sofern Planstunden am Auftrag hinterlegt sind, sehen Sie einen prozentuellen Fortschritt der Arbeitszeit. Sofern Tätigkeiten im Betrieb aktiviert sind, sehen Sie eine Aufschlüsselung über die gebuchten Tätigkeiten. Klicken Sie erneut auf das Trend Symbol, um das Summenblatt des Auftrags einzusehen. Folgende KPIS stehen Ihnen zur Verfügung.

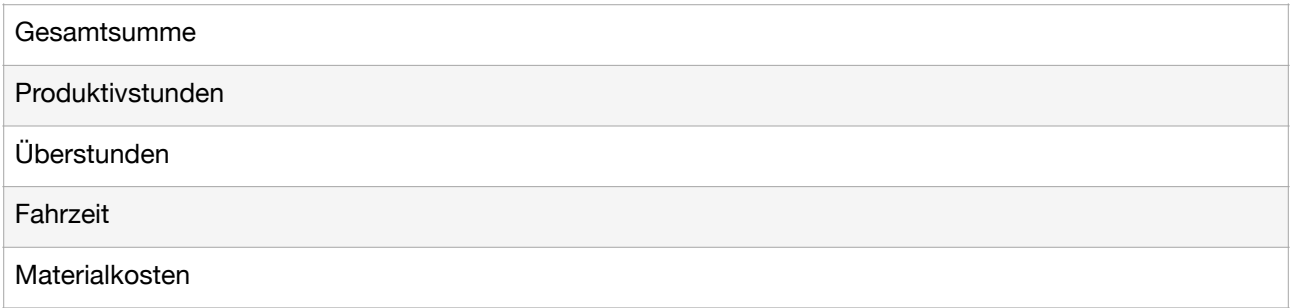

## Tag / Woche

#### *Tag / Woche / Umschaltung Tag / Woche*

Navigieren Sie zu Tag / Woche. Sie können über den Umschalter auswählen, ob Sie die Buchungen des heutigen Tages oder die Buchungen der gesamten Woche einsehen möchten.

#### *Tag / Woche / Detailansicht*

Navigieren Sie zu Tag / Woche. Klicken Sie auf das Listensymbol, um zwischen der Summenansicht und der Detailansicht umzuschalten. In der Detailansicht können Sie die Buchungen auf Einzelebene einsehen und bearbeiten.

#### *Tag / Woche / Summenspiegel*

Navigieren Sie zu Tag / Woche. Klicken Sie auf das Uhr Symbol, um den Summenspiegel zu öffnen und die KPIS der Woche oder des Tages auszuwerten. Folgende Werte stehen Ihnen zur Einsicht zur Verfügung

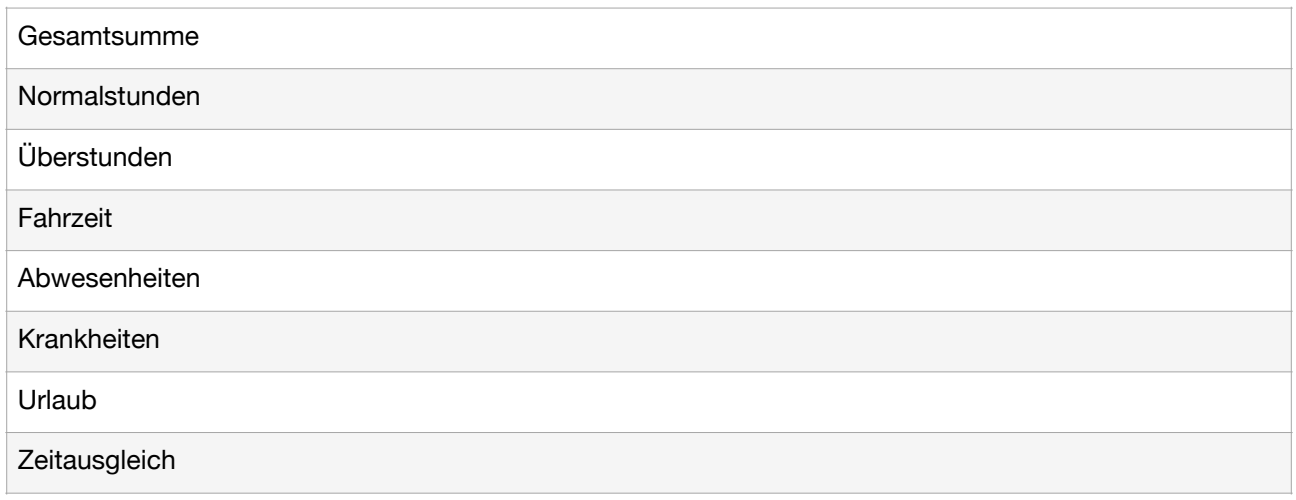

#### *Tag / Woche / Buchung hinzufügen*

Navigieren Sie zu Tag / Woche. Klicken Sie auf + um eine Buchung hinzuzufügen. Wählen Sie den Buchungstypen aus, den Sie eintragen möchten. Geben Sie die Parameter ein und klicken Sie auf den Button um die Buchung auszulösen. Sie werden wieder in die Übersicht weitergeleitet und die Listenansicht wird neu geladen.

#### *Tag / Woche / Buchung bearbeiten*

Navigieren Sie zu Tag / Woche. Schalten Sie mit dem Listensymbol auf die Detailansicht um. Klicken Sie in der Listenansicht auf den Stift in der Buchung, die Sie verändern wollen. Verändern Sie die Parameter der Buchung und speichern Sie ab. Sie werden wieder in die Übersicht weitergeleitet und die Listenansicht wird neu geladen.

#### *Tag / Woche / Kernzeit Blockierung*

Alle Buchungstypen verwenden Ihre hinterlegte Kernarbeitszeit als Anhaltspunkt. Buchungen können nicht überlappend eingetragen werden. Bei Buchungen über längere Zeiträume, wie Zeitausgleich, Urlaub und Krankenstand ist es nicht möglich eine Zeitbuchung o.ä. in dem bereits verbrauchten Zeitraum einzugeben. Das System wirft Ihnen Fehlermeldungen aus, folgende Schlüsse können Sie daraus ziehen

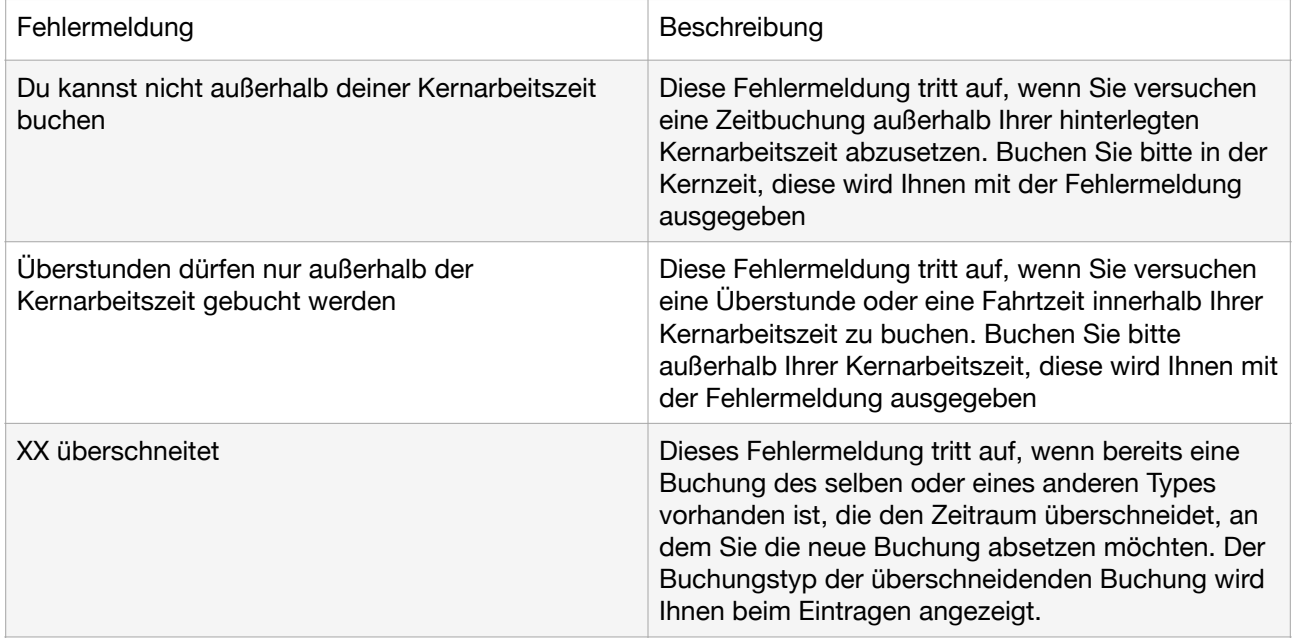

#### *Tag / Woche / Buchung entfernen*

Navigieren Sie zu Tag / Woche. Schalten Sie mit dem Listensymbol auf die Detailansicht um. Klicken Sie in der Listenansicht auf das Papierkorb Symbol. Sie erhalten eine kurze Übersicht zu den Parametern der Buchung und können Sie durch das Klicken auf den Button entfernen. Die Listenansicht wird anschließend neu geladen.

#### *Tag / Woche / Zulagen*

Navigieren Sie zu Tag / Woche. Sie können zwischen Buchungen, Zulagen und Material umschalten. Wählen Sie Zulagen. Durch einen Klick auf das + Symbol können Sie eine neue Zulagenbuchung eintragen. Mit dem Stift Symbol kann eine vorhandene Buchung bearbeitet werden. Über das Papierkorb Symbol kann eine Buchung aus dem System entfernt werden.

#### *Tag / Woche / Materialien*

Navigieren Sie zu Tag / Woche. Sie können zwischen Buchungen, Zulagen und Material umschalten. Wählen Sie Material. Über das + Symbol können Sie eine neue Materialbuchung eintragen. Mit dem Stift Symbol kann eine vorhandene Buchung bearbeitet werden. Über das Papierkorb Symbol kann eine Buchung aus dem System entfernt werden.

## Aktivitäten

#### *Aktivitäten / Allgemein*

Aktivitäten sind Nachrichten, die entweder aus dem System automatisiert oder manuell durch eine Nachricht an alle eines Desktop Benutzers ausgelöst werden. Am Dashboard Bildschirm in der mobilen App klicken Sie links oben auf das Glocken Symbol um zu Ihren Nachrichten zu gelangen. Sie finden dort eine chronologische Auflistung über die abgesendeten Nachrichten. Befindet sich ein grüner Punkt vor der Nachricht, wurde diese noch nicht von Ihnen als gelesen markiert. Die Markierung können Sie in der Listenansicht über das Häkchen Symbol oder in der Detailansicht (Pfeil nach rechts) über den Button am unteren Bildschirmrand setzen.

#### *Aktivitäten / Schnelllinks*

Eine Nachricht kann verschiedene Typen haben. Bestimmte Typen haben Schnelllinks hinterlegt, damit Sie den Nachrichtenhintergrund sofort einsehen können. Folgende Schnelllinks stehen zur Verfügung

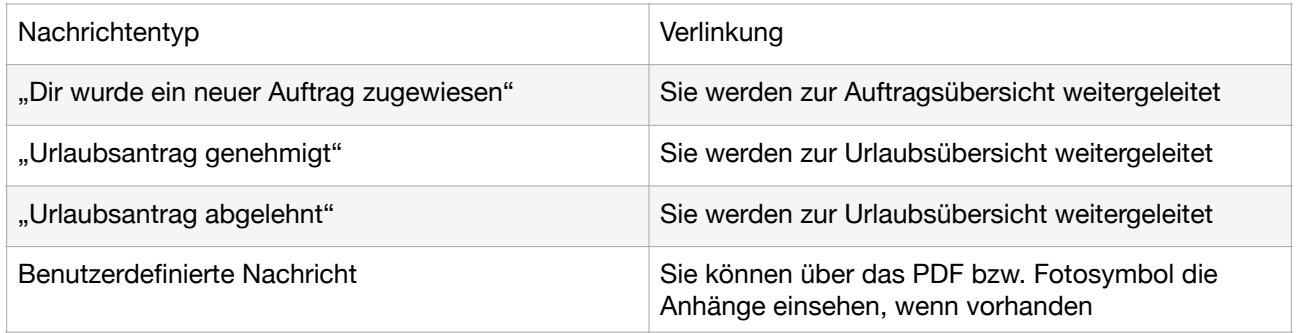

#### *Aktivitäten / Dokumentenansicht*

Wird eine Nachricht an alle abgeschickt und ein oder mehrere Anhänge hinzugefügt, wird dies in der Nachrichten Übersicht angezeigt. Sie haben die Möglichkeit die angehängten Dokumente oder Fotos direkt aus der Nachricht einzusehen.

#### *Aktivitäten / Aufbewahrungsrichtlinie*

Gelesene Nachrichten werden nach 30 Tagen ab Versendedatum ausgeblendet, allerdings nicht gelöscht. Administratoren können die Nachrichten wiederherstellen.

## Fahrtzeit / Überstunde

#### *Fahrtzeit / Überstunde / Neue Buchung anlegen*

Navigieren Sie zu Fahrtzeiten / Überstunden. Geben Sie die Parameter der Buchung an. Beachten Sie bitte, dass eine Überstunde ausschließlich außerhalb der Kernarbeitszeit eingetragen werden kann. Klicken Sie auf "Überstunde buchen", um die Buchung einzutragen.

#### *Fahrtzeit / Überstunde / Historie*

Navigieren Sie zu Fahrtzeiten / Überstunden. Klicken Sie auf das Listensymbol in der rechten oberen Ecke um vergangene Buchungen über die Historie einzusehen.

#### *Fahrtzeit / Überstunde / Buchung bearbeiten*

Navigieren Sie zu Fahrtzeiten / Überstunden. Klicken Sie auf das Listensymbol in der rechten oberen Ecke um vergangene Buchungen über die Historie einzusehen. Klicken Sie auf das Stift Symbol um die Parameter einer eingetragenen Buchung zu verändern. Speichern Sie, damit die Änderungen wirksam werden.

#### *Fahrtzeit / Überstunde / Buchung entfernen*

Navigieren Sie zu Fahrtzeiten / Überstunden. Klicken Sie auf das Listensymbol in der rechten oberen Ecke um vergangene Buchungen über die Historie einzusehen.Klicken Sie auf das Papierkorb Symbol, um die ausgewählte Buchung aus dem System zu entfernen.

## Zulagen

#### *Zulagen / Neue Buchung anlegen*

Navigieren Sie zu Zulagen. Geben Sie die Parameter der Buchung an und klicken Sie auf "Zulage buchen", um die Buchung im System einzutragen.

#### *Zulagen / Historie*

Navigieren Sie zu Zulagen. Klicken Sie auf das Listensymbol in der rechten oberen Ecke um zur Historie zu gelangen. Sie finden in der Historie alle von Ihnen eingetragenen Zulagenbuchungen.

#### *Zulagen / Buchung bearbeiten*

Navigieren Sie zu Zulagen. Klicken Sie auf das Listensymbol in der rechten oberen Ecke um zur Historie zu gelangen. Klicken Sie auf das Stift Symbol, um die Parameter der eingetragenen Buchung zu bearbeiten.

#### *Zulagen / Buchung entfernen*

Navigieren Sie zu Zulagen. Klicken Sie auf das Listensymbol in der rechten oberen Ecke um zur Historie zu gelangen. Klicken Sie auf das Papierkorb Symbol, um die ausgewählte Buchung aus dem System zu entfernen.

## **Berichte**

#### *Berichte / Übersicht Berichte*

Navigieren Sie zu Berichte. Sie finden eine Auflistung aller Wochenberichte die für Sie im System erfasst wurden. In der Listenansicht zeigt das Häkchen Symbol über seine Farbe an, ob der Bericht bereits von Ihnen abgeschlossen und eingereicht wurde. Sie können nach Kalenderwoche sowie dem Jahr filtern. Klicken Sie auf das Pfeil nach rechts Symbol, um in die Detailansicht eines Berichtes zu gelangen.

#### *Berichte / Buchungen*

Navigieren Sie zu Berichte. Wählen Sie über das Pfeil nach rechts Symbol einen Bericht aus, den Sie einsehen möchten. Sie können nun alle Buchungen des Berichtes einsehen und zwischen Buchungen, Zulagen und Material umschalten. Eine Veränderung der Buchungen über die Berichtansicht ist nicht möglich. Über das Uhr Symbol können Sie folgende KPIs einsehen

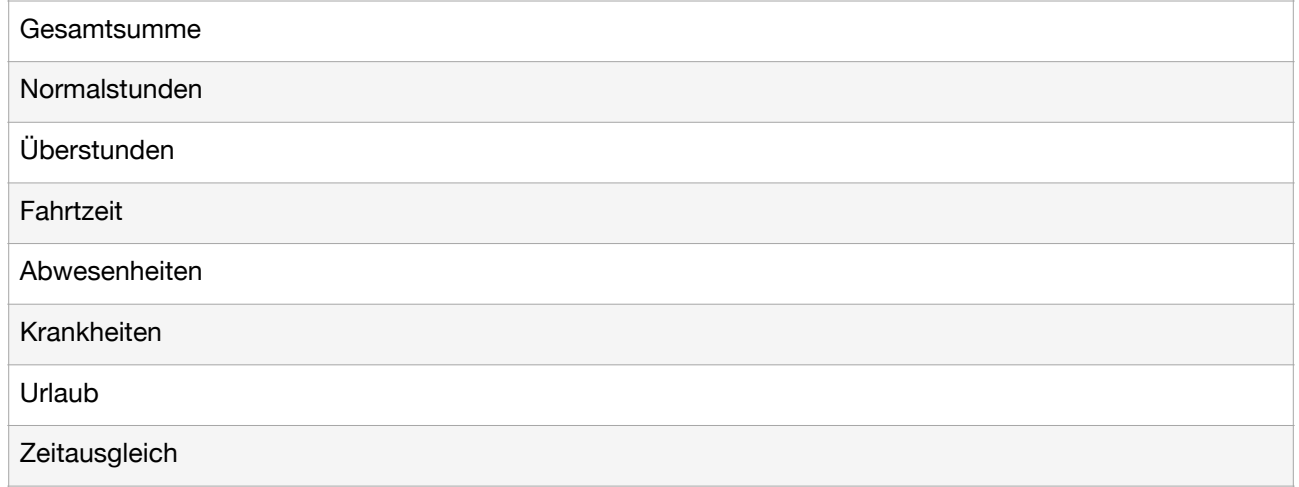

#### *Berichte / Woche abschließen*

Navigieren Sie zu Berichte.Rechts oben finden Sie den Button "Woche abschließen". Berichte werden automatisch am Sonntag Abend für die vergangene Woche generiert und an Sie zugewiesen. Sind Sie am Freitag schon mit Ihren Arbeiten fertig, haben Sie die Möglichkeit die Woche gleich abzuschließen. Es wird in Folge kein automatisierter Bericht erstellt. Bestätigen Sie über den Button "Jetzt abschließen". Anschließend werden Sie zum HomeScreen weitergeleitet und werden aufgefordert Ihren Bericht abzuschließen.

## Abwesenheiten

#### *Abwesenheiten / Neue Buchung anlegen*

Navigieren Sie zu Abwesenheiten. Befüllen Sie die Parameter der Buchung und klicken Sie auf "Abwesenheit eintragen", um die Buchung im System einzutragen.

#### *Abwesenheiten / Historie*

Navigieren Sie zu Abwesenheiten. Klicken Sie auf das Listensymbol in der rechten oberen Ecke um zur Historie zu gelangen. Sie finden in der Historie alle von Ihnen eingetragenen Abwesenheiten.

#### *Abwesenheiten / Buchung bearbeiten*

Navigieren Sie zu Abwesenheiten. Klicken Sie auf das Listensymbol in der rechten oberen Ecke um zur Historie zu gelangen. Klicken Sie auf das Stift Symbol, um die Parameter der eingetragenen Buchung zu bearbeiten.

#### *Abwesenheiten / Buchung entfernen*

Navigieren Sie zu Abwesenheiten. Klicken Sie auf das Listensymbol in der rechten oberen Ecke um zur Historie zu gelangen. Klicken Sie auf das Papierkorb Symbol, um die ausgewählte Buchung aus dem System zu entfernen.

## Krankmeldung

#### *Krankmeldung / Neue Buchung anlegen*

Navigieren Sie zu Krankheiten. Befüllen Sie die Parameter der Buchung und klicken Sie auf "Krankheit eintragen", um die Buchung im System einzutragen.

#### *Krankmeldung / Historie*

Navigieren Sie zu Krankheiten. Klicken Sie auf das Listensymbol in der rechten oberen Ecke um zur Historie zu gelangen. Sie finden in der Historie alle von Ihnen eingetragenen Krankheiten.

#### *Krankmeldung / Buchung bearbeiten*

Navigieren Sie zu Krankheiten. Klicken Sie auf das Listensymbol in der rechten oberen Ecke um zur Historie zu gelangen. Klicken Sie auf das Stift Symbol, um die Parameter der eingetragenen Buchung zu bearbeiten.

#### *Krankmeldung / Buchung entfernen*

Navigieren Sie zu Krankheiten. Klicken Sie auf das Listensymbol in der rechten oberen Ecke um zur Historie zu gelangen. Klicken Sie auf das Papierkorb Symbol, um die ausgewählte Buchung aus dem System zu entfernen.

## Urlaube

#### *Urlaube / Neue Buchung anlegen*

Navigieren Sie zu Krankheiten. Befüllen Sie die Parameter der Buchung und klicken Sie auf " Urlaub eintragen", um die Buchung im System einzutragen.

#### *Urlaube / Status*

Eine Urlaubsbuchung kann einen von 3 Status haben. Je nach Status ist die Buchung anders farblich markiert. Folgende Status sind möglich.

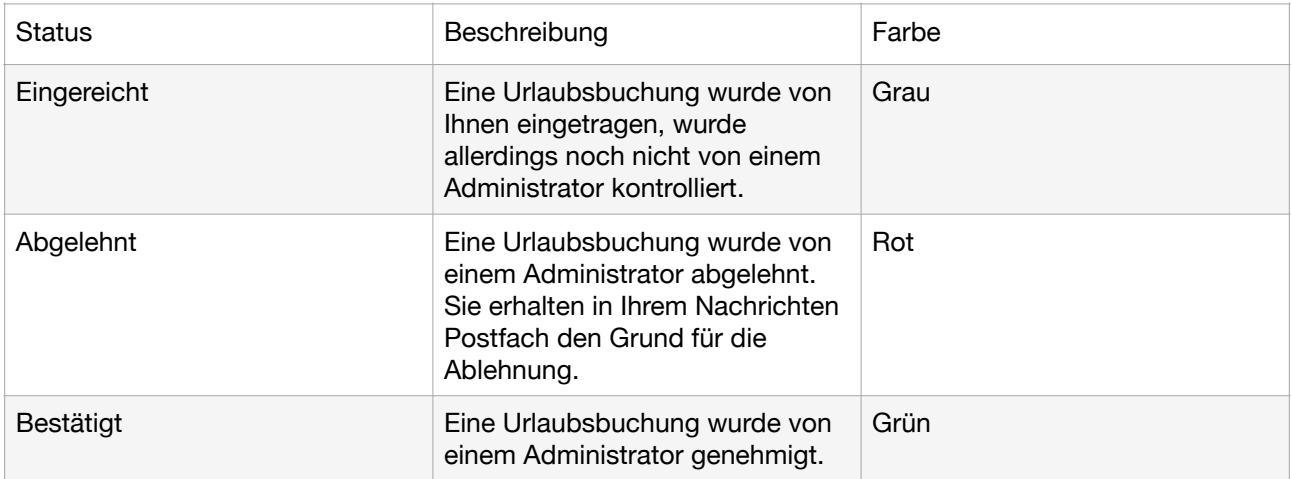

#### *Urlaube / Historie*

Navigieren Sie zu Urlaube. Klicken Sie auf das Listensymbol in der rechten oberen Ecke um zur Historie zu gelangen. Sie finden in der Historie alle von Ihnen eingetragenen Urlaube.

#### *Urlaube / Buchung bearbeiten*

Navigieren Sie zu Urlaube. Klicken Sie auf das Listensymbol in der rechten oberen Ecke um zur Historie zu gelangen. Klicken Sie auf das Stift Symbol, um die Parameter der eingetragenen Buchung zu bearbeiten.

#### *Urlaube / Buchung entfernen*

Navigieren Sie zu Urlaube. Klicken Sie auf das Listensymbol in der rechten oberen Ecke um zur Historie zu gelangen. Klicken Sie auf das Papierkorb Symbol, um die ausgewählte Buchung aus dem System zu entfernen.

## **Zeitausgleich**

#### *Zeitausgleich / Neue Buchung anlegen*

Navigieren Sie zu Zeitausgleich. Befüllen Sie die Parameter der Buchung und klicken Sie auf " Zeitausgleich eintragen", um die Buchung im System einzutragen.

#### *Zeitausgleich / Status*

Eine Zeitausgleichsbuchung kann einen von 3 Status haben. Je nach Status ist die Buchung anders farblich markiert. Folgende Status sind möglich.

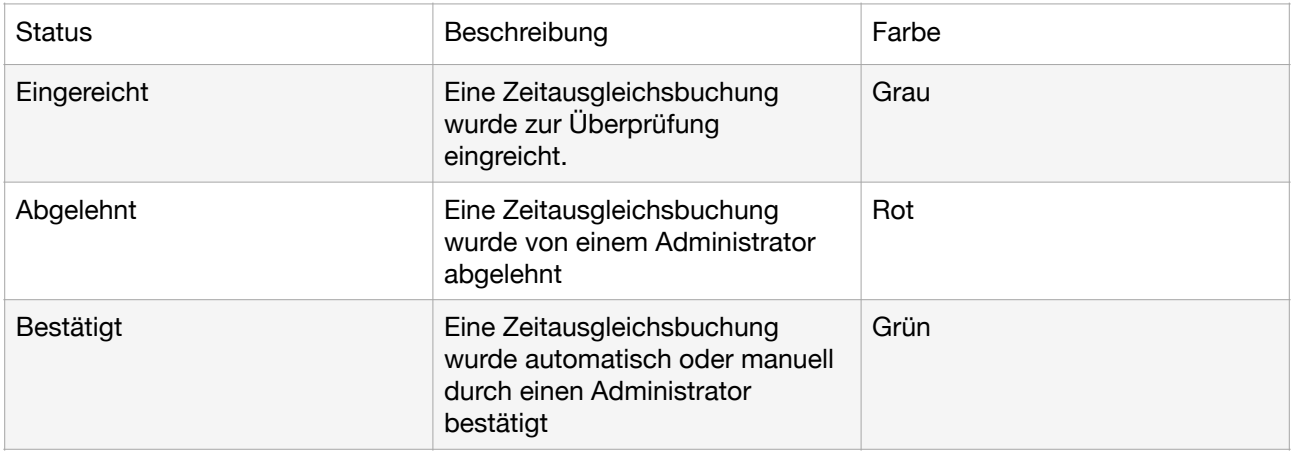

Im System ist ein Schwellenwert (dieser wird vom Betrieb festgelegt) hinterlegt, ab dem eine zusätzliche Bestätigung erforderlich ist. Ist die Dauer der Buchung unter diesem Schwellenwert wird sie direkt eingebucht und ist genehmigt.

#### *Zeitausgleich / Historie*

Navigieren Sie zu Zeitausgleich. Klicken Sie auf das Listensymbol in der rechten oberen Ecke um zur Historie zu gelangen. Sie finden in der Historie alle von Ihnen eingetragenen Zeitausgleichsbuchungen.

#### *Zeitausgleich / Buchung bearbeiten*

Navigieren Sie zu Zeitausgleich. Klicken Sie auf das Listensymbol in der rechten oberen Ecke um zur Historie zu gelangen. Klicken Sie auf das Stift Symbol, um die Parameter der eingetragenen Buchung zu bearbeiten.

#### *Zeitausgleich / Buchung entfernen*

Navigieren Sie zu Zeitausgleich. Klicken Sie auf das Listensymbol in der rechten oberen Ecke um zur Historie zu gelangen. Klicken Sie auf das Papierkorb Symbol, um die ausgewählte Buchung aus dem System zu entfernen.

## **Historie**

#### *Historie / Auswahl Datentyp*

Navigieren Sie zu Historie. Sie finden eine Auflistung über die verschiedenen Datentypen, die Sie auswerten können. Wählen Sie den gewünschten Typen aus, damit Sie zur Historie des Typen gelangen.

#### *Historie / Aktionen*

Wie oben in den Einzeltypen beschrieben, können Sie die Buchungen des ausgewählten Typus einsehen, bearbeiten und entfernen.

## **Statistik**

#### *Statistik / Filter*

Klicken Sie am Home Bildschirm auf das Logo rechts oben über Ihrem Namen. Es öffnet sich die Statistik. Über das Filtersymbol können Sie den Zeitraum eingeben, den Sie auswerten möchten.

#### *Statistik / Kennzahlen*

Folgende Kennzahlen stehen Ihnen über den ausgewählten Zeitraum zur Verfügung

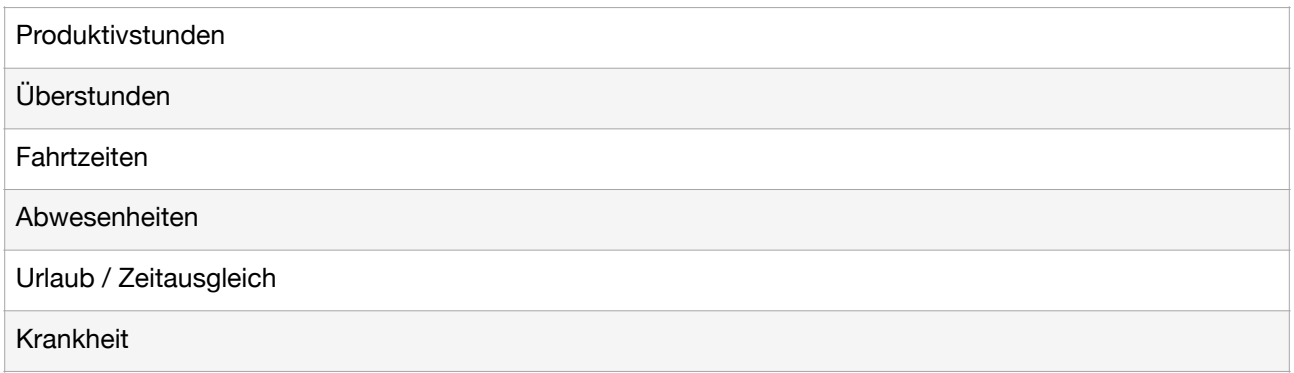

## **Offlinebuchung**

#### *Offlinebuchung / Funktionsweise*

Wenn Ihr Gerät offline ist, können Sie trotzdem Zeitbuchungen ins System eintragen. Dafür müssen Sie vorher wie im Abschnitt Aufträge beschrieben eine lokale Kopie Ihrer Auftragsdaten gespeichert haben. Im Offlinezustand steht Ihnen nun ein Buchungsfeld zur Verfügung. Die Daten werden in den Gerätespeicher übernommen. Sobald Sie wieder online sind, können Sie die Offline Buchungen mit dem Server synchronisieren.

#### Buchungen übernehmen

#### *Buchungen übernehmen / Funktionsweise*

Wenn Sie im System als Vorarbeiter eingetragen sind, haben Sie die Möglichkeit Ihr Buchungen auf alle anderen Mitarbeiter in Ihrem Team / in Ihren Teams zu übertragen. Navigieren Sie dazu auf Tag / Woche. Klicken Sie auf das + Symbol und wählen Sie den letzten Button "Stunden übernehmen" aus. Wählen Sie die Buchungen, die Sie übernehmen wollen und klicken Sie auf Weiter. Wählen Sie nun die Kollegen aus, für die Sie die Buchungen übernehmen möchten. Klicken Sie auf Buchungen übertragen um alle ausgewählten Buchungen an die Kollegen zu übertragen.

## Sperren

#### *Sperren / Gesperrte Buchungen*

In allen Listenansichten, die eine Löschung und Bearbeitung über das Stift- bzw. Papierkorb Symbol ermöglichen kann der Fall auftreten, dass Sie die Buttons nicht drücken können und diese grau hinterlegt sind oder die Buttons gar nicht aufscheinen. Dies hat den Hintergrund, dass jede Buchung eine Sperre enthalten kann. Wird diese Sperre durch eine Aktion im System ausgelöst (wie beispielsweise die Sperrung eines Wochenberichtes) sind die Buchungen für Sie nicht mehr bearbeitbar. Sollte Ihnen ein Fehler unterlaufen sein und sie müssen die Buchung verändern, kontaktieren Sie bitte einen Administrator.

#### *Buchungen übernehmen / Gesperrte Zeiträume*

Wenn Sie im System Buchungen eintragen kann die Fehlermeldung "Buchung nicht möglich, abgeschlossener Wochenbericht vorhanden" vorkommen. Ab dem Zeitpunkt der Einreichung eines Berichtes über die Applikation haben Sie keine Möglichkeit mehr in der Kalenderwoche des abgeschlossenen Berichtes Buchungen hinzuzufügen oder vorhandene zu bearbeiten oder zu entfernen.